# **Applicazioni e supporti multimediali**

Numero di parte del documento: 419442-061

gennaio 2007

Questa guida spiega come utilizzare le funzionalità audio e video del computer.

# **Sommario**

#### **[1](#page-2-0) [Hardware per le funzionalità multimediali](#page-2-1)**

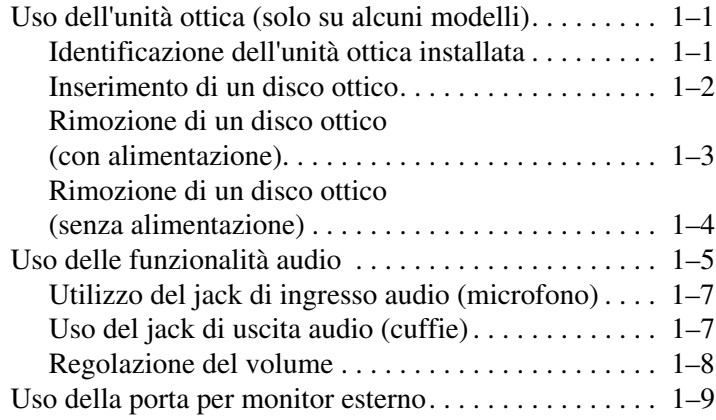

#### **[2](#page-11-0) [Software multimediale](#page-11-1)**

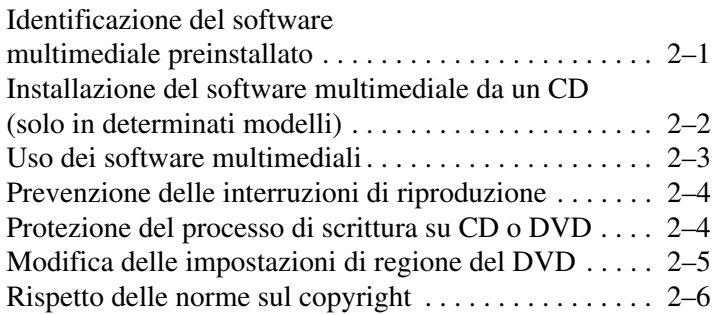

**1**

# <span id="page-2-1"></span><span id="page-2-0"></span>**Hardware per le funzionalità multimediali**

### <span id="page-2-2"></span>**Uso dell'unità ottica (solo su alcuni modelli)**

L'unità ottica permette di riprodurre, copiare e creare CD o DVD, a seconda del tipo di unità disco e di software installati.

#### <span id="page-2-3"></span>**Identificazione dell'unità ottica installata**

Per visualizzare il tipo di unità ottica installata nel computer:

» Fare clic su **Start > Computer**.

#### <span id="page-3-0"></span>**Inserimento di un disco ottico**

- 1. Accendere il computer.
- 2. Premere il pulsante di rilascio  $\bullet$  sul frontalino dell'unità per aprire il vassoio.
- 3. Estrarre il vassoio **2**.
- 4. Tenere il CD o il DVD per il bordo per evitare di toccarne le superfici piatte, quindi posizionare il disco sul perno centrale del vassoio con l'etichetta verso l'alto.

✎Se il vassoio non è completamente accessibile, inclinare leggermente il disco per posizionarlo sul perno centrale.

5. Premere delicatamente il centro del disco  $\Theta$  sul perno centrale del vassoio esercitando una leggera pressione finché il disco non scatta in posizione.

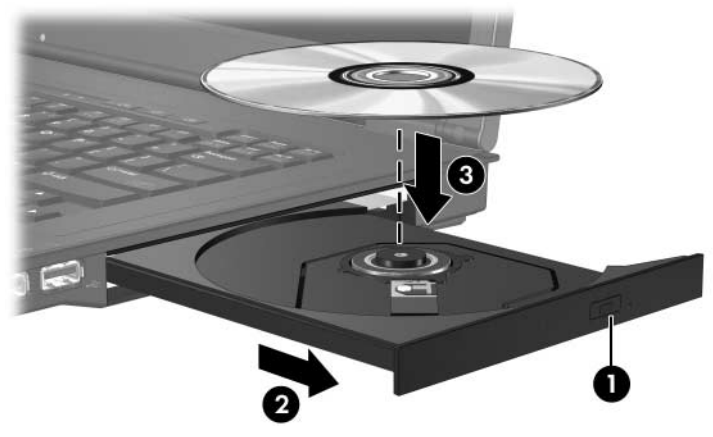

6. Chiudere il vassoio.

✎Dopo aver inserito il disco, è normale che vi sia una breve pausa. Se non è stato selezionato un riproduttore multimediale predefinito, viene visualizzata la finestra di dialogo della riproduzione automatica, che consente di selezionare la modalità d'uso del contenuto multimediale.

#### <span id="page-4-1"></span><span id="page-4-0"></span>**Rimozione di un disco ottico (con alimentazione)**

Se il computer è collegato all'alimentazione esterna o funziona a batteria:

- 1. Accendere il computer.
- 2. Premere il pulsante di espulsione  $\bullet$  sul frontalino dell'unità per aprire il vassoio  $\bullet$  ed estrarlo.
- 3. Rimuovere il disco dal vassoio <sup>●</sup> premendo delicatamente il perno centrale mentre si solleva il bordo del disco. Tenere il disco per i bordi evitando di toccarne la superficie.

✎Se il vassoio non è completamente accessibile, inclinare leggermente il disco mentre lo si rimuove.

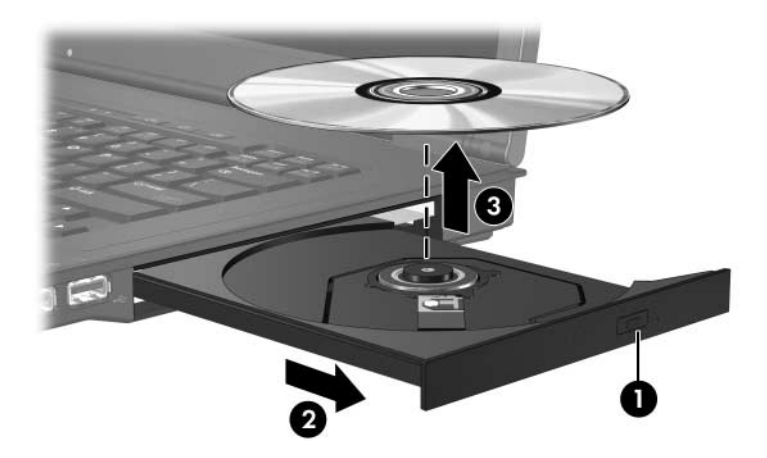

4. Chiudere il vassoio e riporre il disco nell'apposita custodia.

#### <span id="page-5-0"></span>**Rimozione di un disco ottico (senza alimentazione)**

In caso di assenza di alimentazione:

- 1. Inserire l'estremità di una graffetta  $\bullet$  nel foro di espulsione presente sul frontalino dell'unità.
- 2. Premere con delicatezza per rilasciare il vassoio, quindi estrarlo completamente <sup>2</sup>.
- 3. Rimuovere il disco dal vassoio <sup>●</sup> premendo delicatamente il perno centrale mentre si solleva il bordo del disco. Tenere il disco per i bordi evitando di toccarne la superficie.

✎Se il vassoio non è completamente accessibile, inclinare leggermente il disco mentre lo si rimuove.

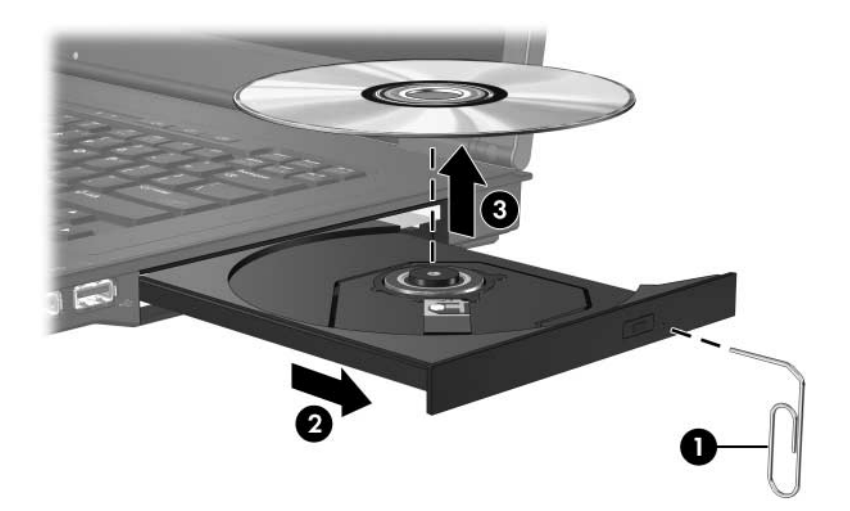

4. Chiudere il vassoio e riporre il disco nell'apposita custodia.

# <span id="page-6-0"></span>**Uso delle funzionalità audio**

L'illustrazione e la tabella seguenti descrivono le funzionalità audio del computer.

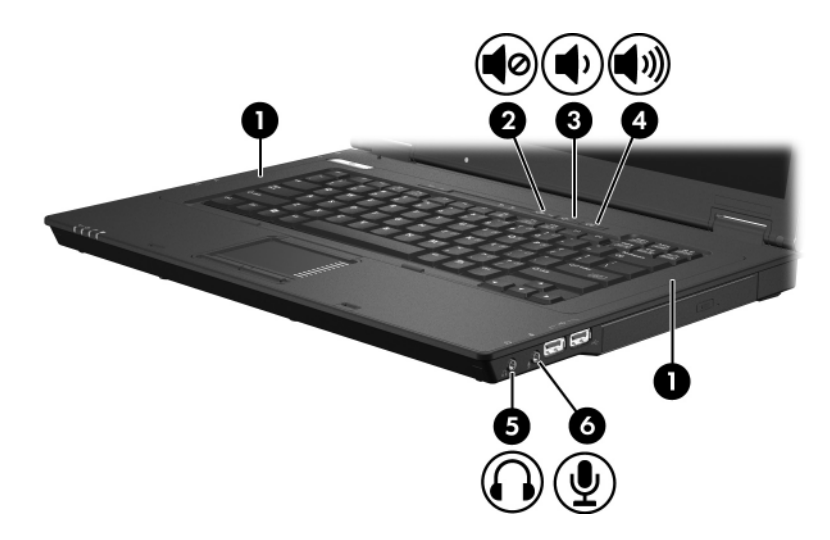

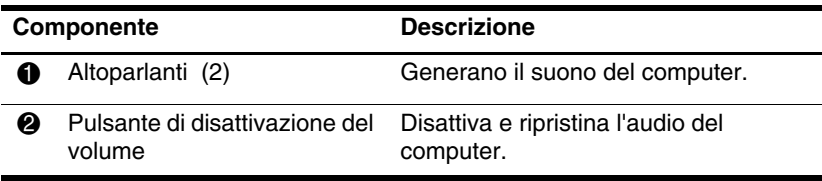

(continua)

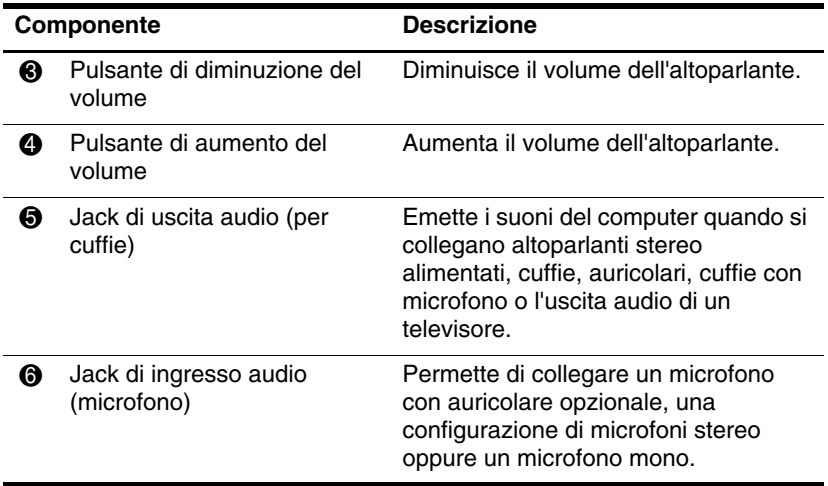

#### <span id="page-8-0"></span>**Utilizzo del jack di ingresso audio (microfono)**

Il computer è dotato di un jack per microfono stereo (a due canali) al quale si può collegare una configurazione di microfoni stereo oppure un microfono monofonico. Con un microfono stereo (a due canali) esterno e un software di registrazione audio si possono eseguire registrazioni e riproduzioni stereofoniche.

Il microfono da collegare a questo jack deve avere un connettore da 3,5 mm.

#### <span id="page-8-1"></span>**Uso del jack di uscita audio (cuffie)**

Å**AVVERTENZA:** per ridurre il rischio di lesioni dell'apparato uditivo, regolare il volume prima di indossare le cuffie o l'auricolare.

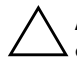

Ä**ATTENZIONE:** per prevenire possibili danni al dispositivo esterno, non collegare un connettore a canale singolo (mono) al jack per cuffie.

Oltre alle cuffie, il jack per cuffie permette di collegare la funzionalità di ingresso audio di una periferica audio/video come un televisore o un videoregistratore.

Se si collega un dispositivo al jack per cuffie, utilizzare solo un connettore stereo da 3,5 mm.

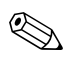

✎Quando una periferica è collegata al jack per cuffie, gli altoparlanti interni vengono disattivati.

#### <span id="page-9-0"></span>**Regolazione del volume**

Per regolare il volume, utilizzare i seguenti controlli:

- Pulsanti del volume del computer
	- ❏ Per azzerare o ripristinare il volume, premere il pulsante di azzeramento.
	- ❏ Per abbassare il volume, premere il pulsante di diminuzione.
	- ❏ Per alzare il volume, premere il pulsante di aumento.
- Controllo del volume di Windows®:
	- 1. Fare clic sull'icona **Volume** nell'area di notifica (all'estrema destra della barra delle applicazioni).
	- 2. Aumentare o diminuire il volume spostando il cursore verso l'alto o verso il basso. Selezionare la casella di controllo **Disattiva** per azzerare il volume.

oppure

- 1. Fare clic con il pulsante destro del mouse sull'icona **Volume** nell'area di notifica, quindi scegliere **Apri Controllo volume**.
- 2. Nella colonna del dispositivo, aumentare o diminuire il volume spostando il relativo cursore verso l'alto o verso il basso. È anche possibile azzerare il volume facendo clic su **Disattiva**.

Se l'icona Volume non è visualizzata nell'area di notifica, procedere come segue per inserirla:

- 1. Fare clic con il pulsante destro del mouse nell'area di notifica, quindi fare clic su **Proprietà**.
- 2. Fare clic sulla scheda **Area di notifica**.
- 3. In Icone di sistema, selezionare la casella di controllo **Volume**.
- 4. Fare clic su **OK**.
- Controllo del volume del programma:

In alcuni programmi si può regolare direttamente il volume.

# <span id="page-10-0"></span>**Uso della porta per monitor esterno**

La porta per monitor esterno consente di collegare una periferica di visualizzazione esterna al computer.

Per collegare una periferica di visualizzazione, collegare il cavo alla porta per monitor esterno.

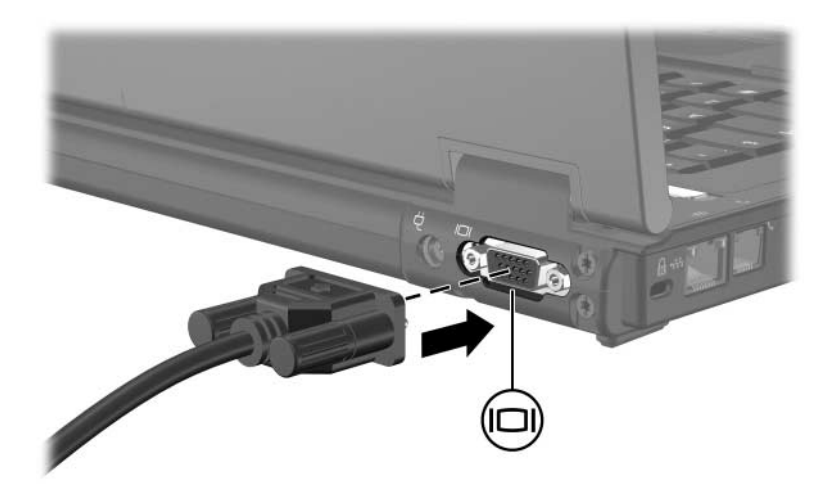

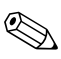

✎Se su una periferica di visualizzazione esterna correttamente collegata non viene visualizzata alcuna immagine, premere **fn+f4** per trasferire l'immagine alla periferica.

**2**

# <span id="page-11-0"></span>**Software multimediale**

<span id="page-11-1"></span>Sul computer sono preinstallati dei software multimediali. Con alcuni modelli vengono forniti anche altri software su disco ottico.

A seconda dell'hardware e del software forniti con il computer, sono supportate le seguenti attività multimediali:

- Riproduzione di supporti digitali tra cui CD e DVD audio e video, nonché programmi radio via Internet
- Creazione o copia di CD dati
- Creazione, modifica e masterizzazione di CD audio
- Creazione, modifica e masterizzazione di un video o un filmato in un DVD o CD video

✎Per i dettagli sull'uso del software fornito con il computer, fare riferimento alle istruzioni del produttore del software. Tali istruzioni possono trovarsi su un disco, sotto forma di file della guida in linea, oppure nel sito Web del produttore.

### <span id="page-11-2"></span>**Identificazione del software multimediale preinstallato**

Per visualizzare il software multimediale preinstallato sul computer e accedervi:

» Selezionare **Start > Tutti i programmi**.

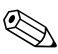

✎È anche possibile reinstallare sul computer il software multimediale. Selezionare **Start > Tutti i programmi > Software Setup** (Installazione software).

## <span id="page-12-0"></span>**Installazione del software multimediale da un CD (solo in determinati modelli)**

Per installare il software multimediale da un CD fornito con il computer:

- 1. Inserire il CD del software multimediale nell'unità ottica.
- 2. Quando viene visualizzata l'Installazione guidata, seguire le istruzioni visualizzate sullo schermo.
- 3. Riavviare il computer se il sistema lo richiede.

Ripetere la procedura per tutti i software multimediali presenti sul CD che si desidera installare.

# <span id="page-13-0"></span>**Uso dei software multimediali**

Per utilizzare il software multimediale sul computer:

1. Selezionare **Start > Tutti i programmi** e aprire il programma multimediale desiderato. Se ad esempio si intende usare Windows Media Player per riprodurre un CD audio, selezionare **Windows Media Player**.

✎ Alcuni programmi possono trovarsi all'interno di sottocartelle.

- 2. Inserire il supporto multimediale, ad esempio un CD audio, nell'unità ottica.
- 3. Seguire le istruzioni visualizzate sullo schermo.

oppure

1. Inserire il supporto multimediale, ad esempio un CD audio, nell'unità ottica.

Compare la finestra di dialogo della riproduzione automatica.

2. Scegliere un'attività multimediale dall'elenco delle attività.

# <span id="page-14-0"></span>**Prevenzione delle interruzioni di riproduzione**

Per ridurre le possibili interruzioni durante la riproduzione:

- Salvare il lavoro e chiudere tutte le applicazioni aperte prima di riprodurre un CD o un DVD.
- Non collegare o scollegare periferiche mentre si riproduce un disco.

Non attivare lo stato di ibernazione o di sospensione durante la riproduzione di un disco. In tal caso, verrà visualizzato un messaggio di avviso per confermare se si desidera continuare. In tal caso, fare clic su **No**. Dopo aver fatto clic su No:

La riproduzione viene ripristinata

oppure

La riproduzione viene interrotta e lo schermo si oscura. Per riprendere la riproduzione del CD o del DVD, premere il pulsante di alimentazione e avviare la riproduzione del disco.

### <span id="page-14-1"></span>**Protezione del processo di scrittura su CD o DVD**

Ä**ATTENZIONE:** per evitare di perdere dati o di causare danni ai dischi:

Prima di scrivere su un disco, collegare il computer a una fonte di alimentazione esterna. Non scrivere su un disco se il computer è alimentato a batteria.

- Prima di scrivere su un disco, chiudere tutti i programmi aperti, eccetto il software per CD o DVD in uso.
- Non copiare direttamente da un disco sorgente ad un disco di destinazione o da un'unità di rete ad un disco di destinazione. Eseguire invece la copia da un disco sorgente o da un'unità di rete sul disco rigido, quindi dal disco rigido al disco di destinazione.

Durante la scrittura su un disco, non utilizzare la tastiera del computer e non muovere quest'ultimo, perché l'operazione di scrittura è sensibile alle vibrazioni.

# <span id="page-15-0"></span>**Modifica delle impostazioni di regione del DVD**

La maggior parte dei DVD contenenti file protetti da copyright includono anche codici paese, che consentono una protezione internazionale del copyright.

È possibile riprodurre un DVD contenente un codice paese solo se tale codice corrisponde alle impostazioni della regione dell'unità DVD.

Se il codice della regione su un DVD non corrisponde all'impostazione della regione sull'unità, quando si inserisce il DVD viene visualizzato il seguente messaggio: ""Playback of content from this region is not permitted (La riproduzione del contenuto di questa regione non è consentito)". Per riprodurre il DVD, occorre modificare le impostazioni internazionali dell'unità DVD, direttamente dal sistema operativo o per certi modelli di lettori DVD anche tramite il lettore stesso.

Ä**ATTENZIONE:** è possibile modificare l'impostazione della regione dell'unità DVD solo 5 volte.

- L'impostazione selezionata per la quinta volta diventa quella permanente.
- Il numero di modifiche ancora possibili per l'unità è visualizzato nel campo **Cambiamenti restanti** nella scheda **Regione DVD**. Il numero visualizzato nel campo comprende la quinta modifica permanente.

Per modificare le impostazioni del DVD nel sistema operativo:

- 1. Fare clic su **Start > Computer> Proprietà del sistema**.
- 2. Nel riquadro a sinistra, fare clic su **Gestione periferiche**.
	- ✎In Windows è disponibile la funzionalità Controllo account utente per migliorare la protezione del computer. Potrebbe quindi essere richiesta l'autorizzazione o la password per attività quali l'installazione di applicazioni, l'esecuzione di utility o la modifica di impostazioni di Windows. Per ulteriori informazioni, consultare la Guida in linea di Windows.
- 3. Fare clic sul segno più (**+**) accanto a Unità DVD/CD-ROM.
- 4. Fare clic con il pulsante destro del mouse sull'unità DVD di cui si intende modificare le impostazioni relative alla regione, quindi selezionare **Proprietà**.
- 5. Apportare le modifiche desiderate nella scheda **Regione DVD**.
- 6. Fare clic su **OK**.

## <span id="page-16-0"></span>**Rispetto delle norme sul copyright**

In base alle leggi vigenti sul copyright, è un reato eseguire copie non autorizzate di materiale protetto da copyright, tra cui programmi informatici, film, trasmissioni e registrazioni sonore. Non usare il computer per queste finalità.

© Copyright 2007 Hewlett-Packard Development Company, L.P.

Windows è un marchio registrato negli Stati Uniti di Microsoft Corporation.

Le informazioni contenute in questo documento sono soggette a modifiche senza preavviso. Le sole garanzie per i prodotti e i servizi HP sono definite nelle norme esplicite di garanzia che accompagnano tali prodotti e servizi. Nulla di quanto contenuto nel presente documento va interpretato come costituente una garanzia aggiuntiva. HP non risponde di eventuali errori tecnici ed editoriali o di omissioni presenti in questo documento.

Applicazioni e supporti multimediali Prima edizione, gennaio 2007 Numero di parte del documento: 419442-061